## ■Android 編

## ◎Wi-fi 接続するための事前準備

※モデムと Wi-fi ルーターの電源を切って行ってください。

① SSID および 暗号化キーを確認します。

スマートフォンを Wi-fi ルーター(以下、ルーター)に接続する場合、ルーターの名前「SSID」とパ スワード「暗号化キー」が必要になります。SSID と暗号化キーは、一般的にはルーター本体の側 面や下部に記載されています。

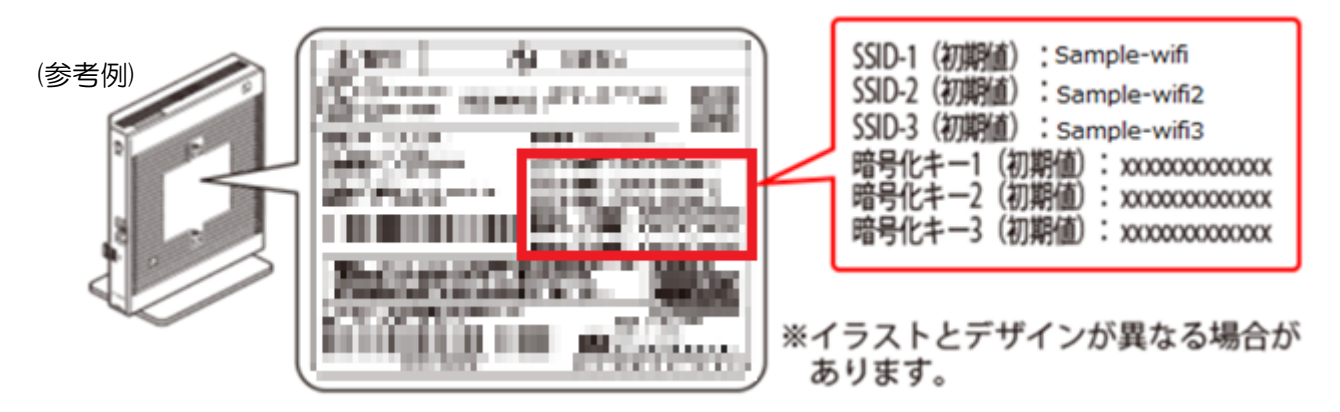

※暗号化キーはご利用の機器によって、「セキュリティーキー」や「ネットワークキー」、「パスワード」 などと表示される場合があります。

※不明の場合は、ルーターの取扱説明書をご参照ください。

(参考例)

② ルーター機能の切替スイッチをルーターモードに切り替えます。

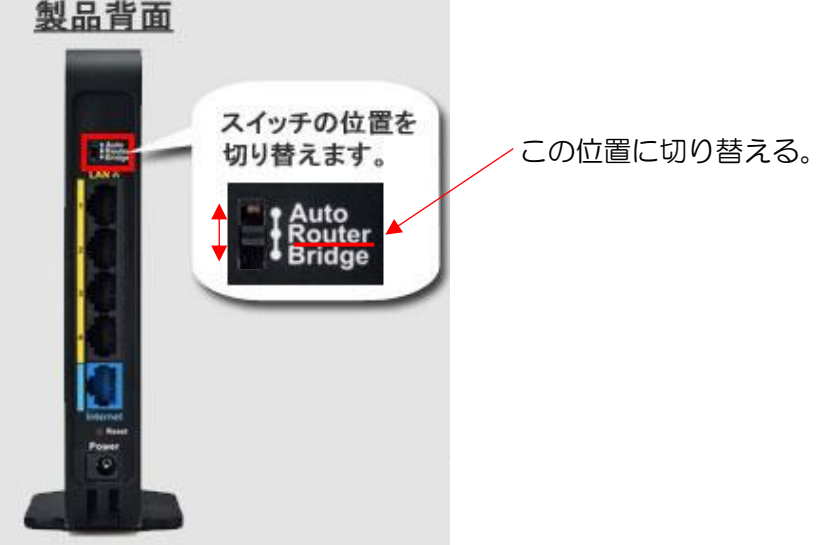

※ご使用の機器によってはモード切替方法が画像と違う場合があります。

その場合はルーターの取扱説明書をご確認ください。

③ ルーターとモデムを LAN ケーブルで、ルーター側は INTERNET(または WAN)と書かれた挿し口 に接続し、モデム側は下図の箇所に接続します。

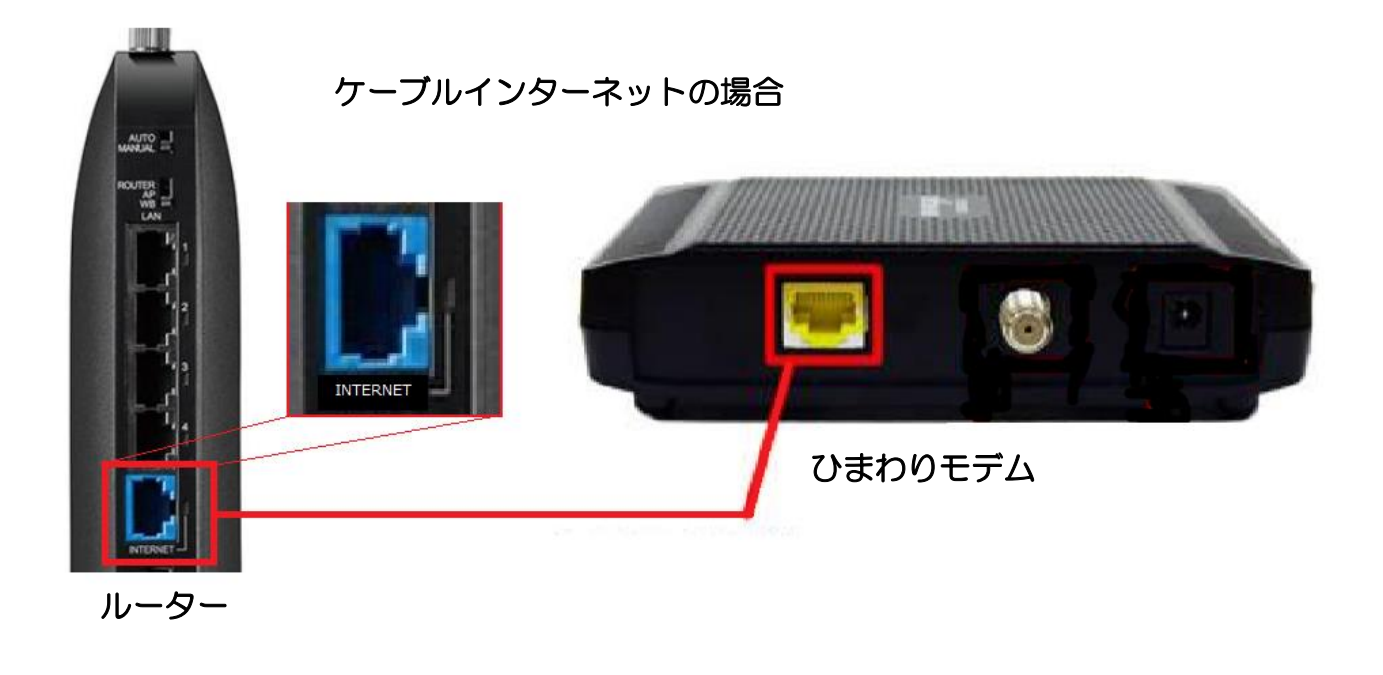

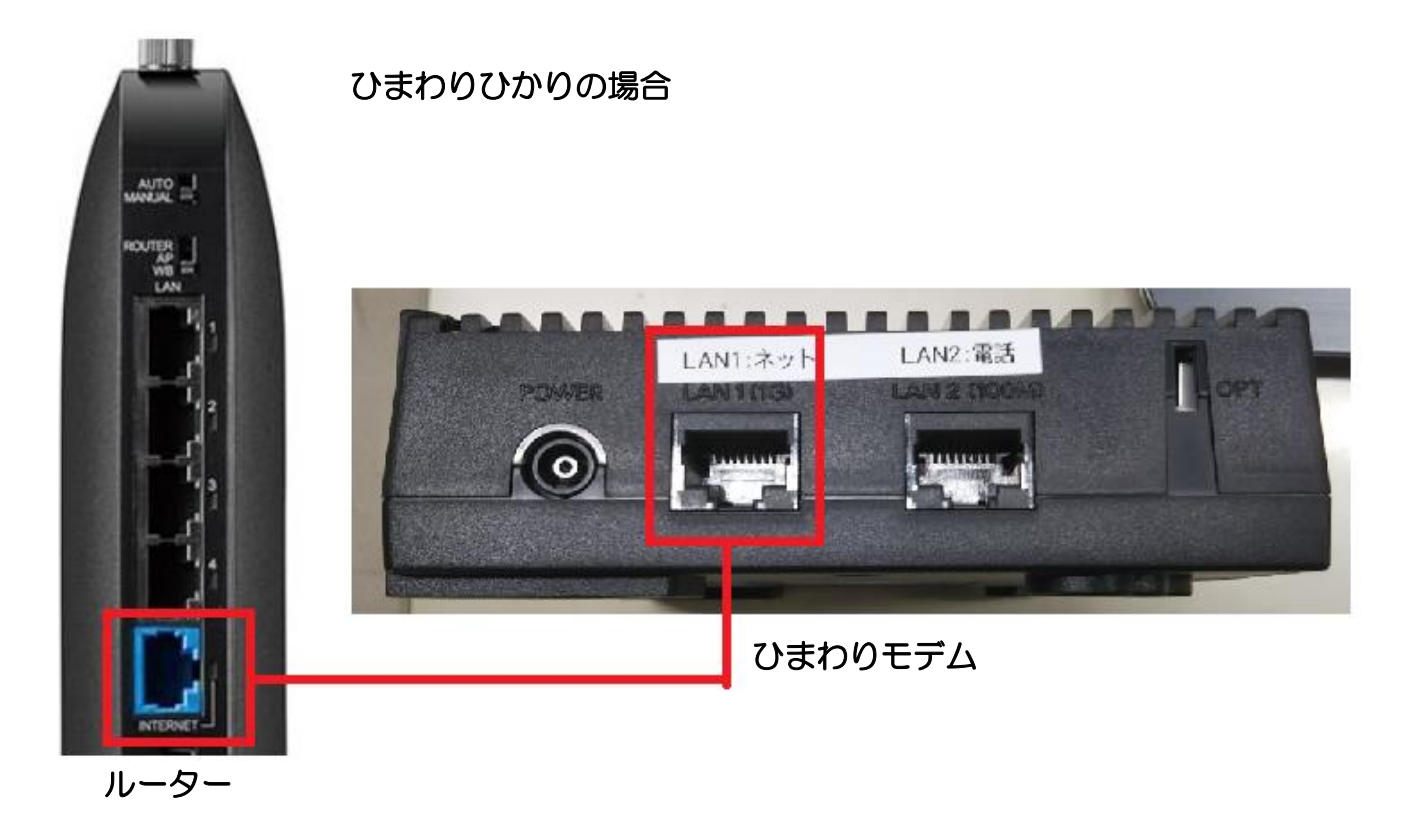

④ 接続終了後、モデムの電源を入れ約1分後にルーターの電源を入れます。

## ◎スマートフォンの Wi-fi 設定方法

① スマートフォンのホーム(またはメニュー一覧)から 「設定」→「ネットワークとインターネット」→「Wi-fi」を開いてスイッチを押して ON にします。

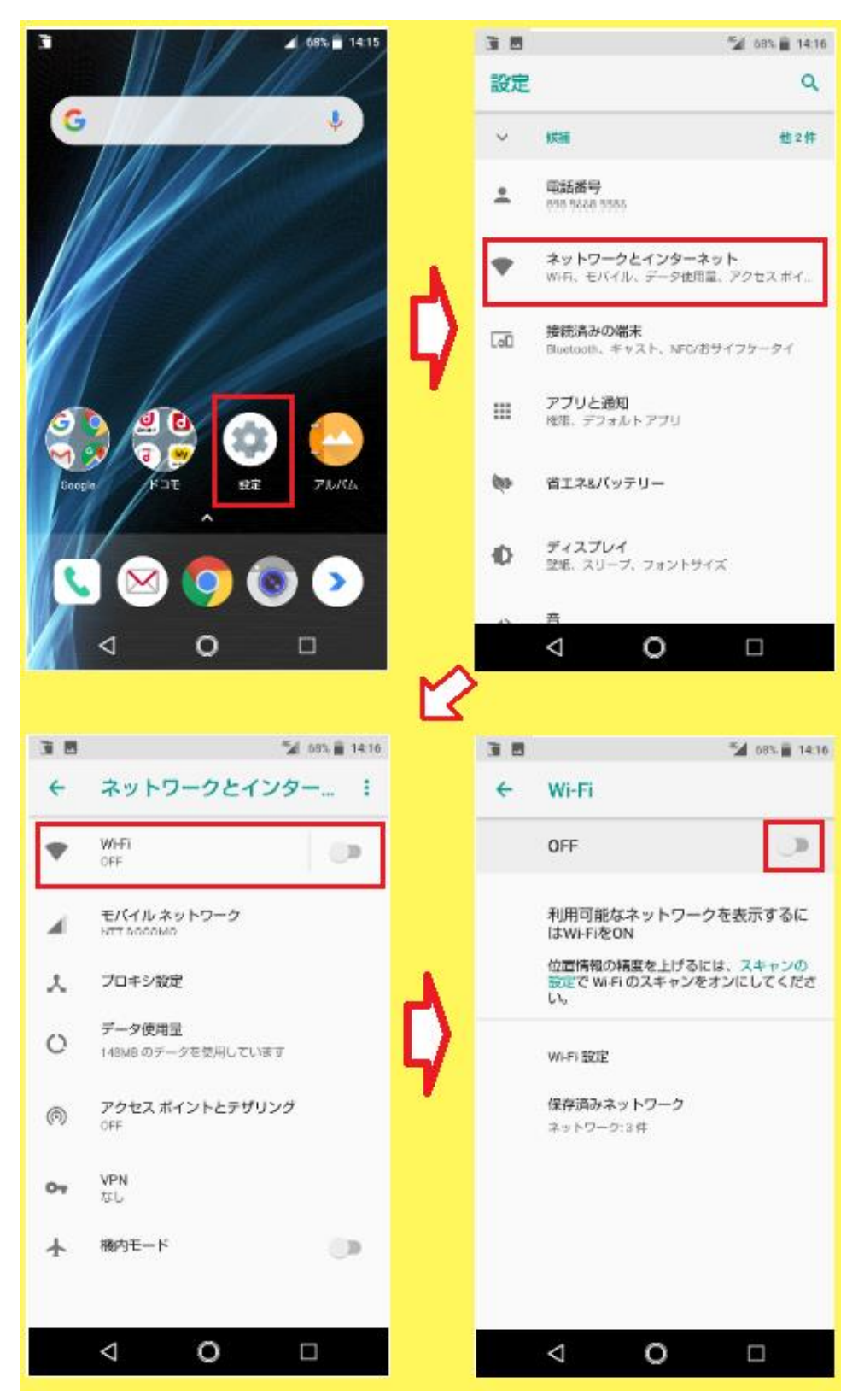

- ② 接続可能な Wi-fi が表示されるので、接続したい Wi-fi(ルーターの SSID)を選択してください。 ※表示されない場合、ルーターの電波が届かない場所にいるなどが考えられます。確認し、再度お 試しください。
- ③ パスワードの欄に暗号化キーを入力します。
	- ※入力中、「パスワードを表示する」にチェックを入れると入力したパスワードが表示されます。

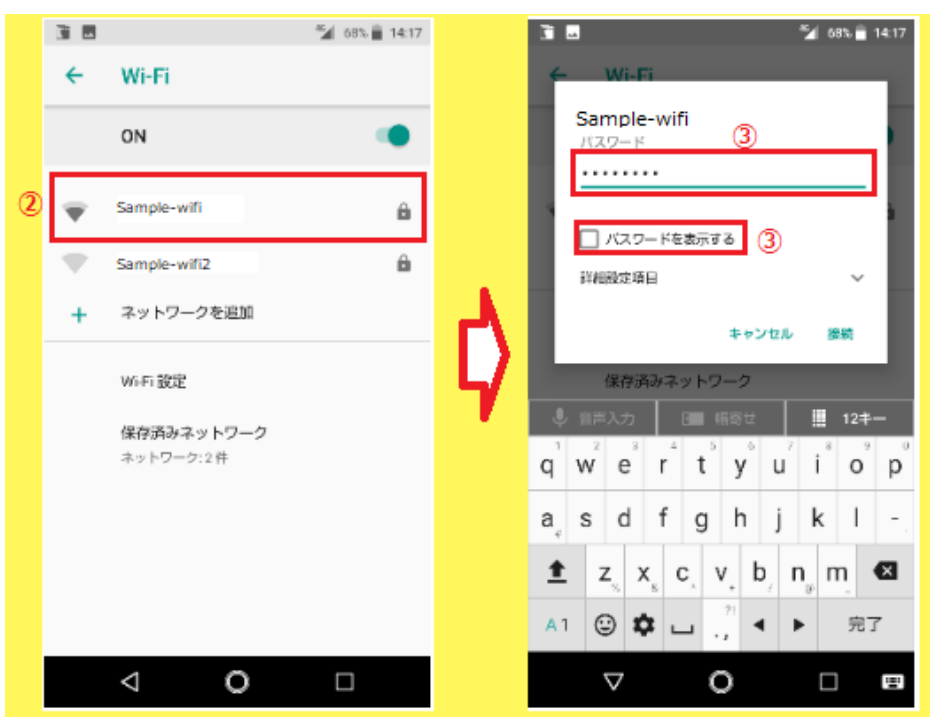

④ 接続した Wi-fi が「接続済み」になり、右上に扇形のアイコンが表示されるのを確認します。

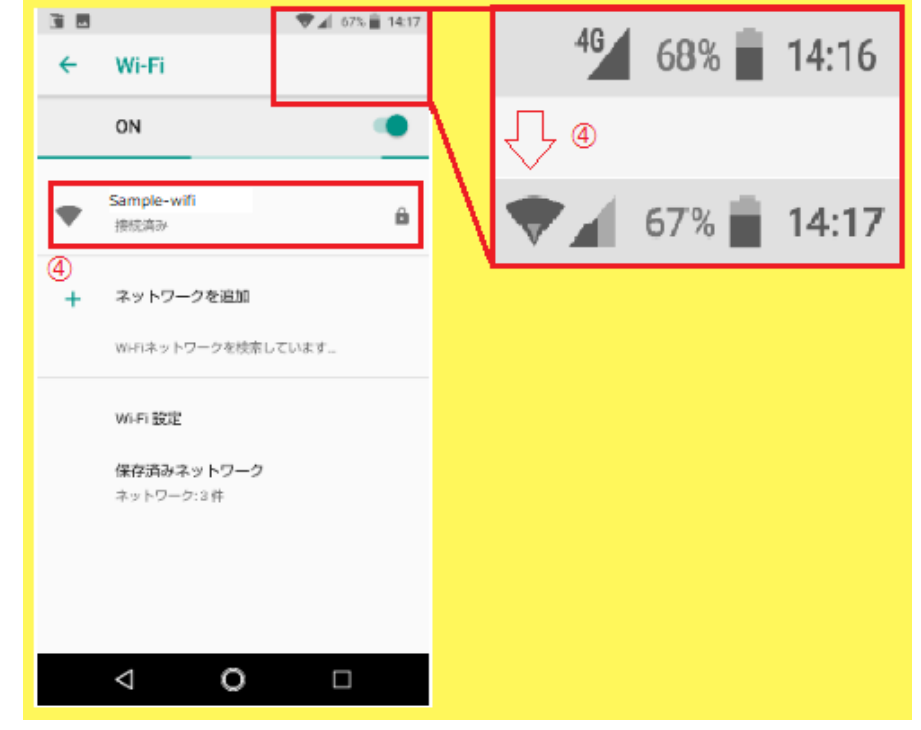

以上で Wi-fi の接続設定は完了です。

インターネットでホームページの閲覧が出来るか確認ください。